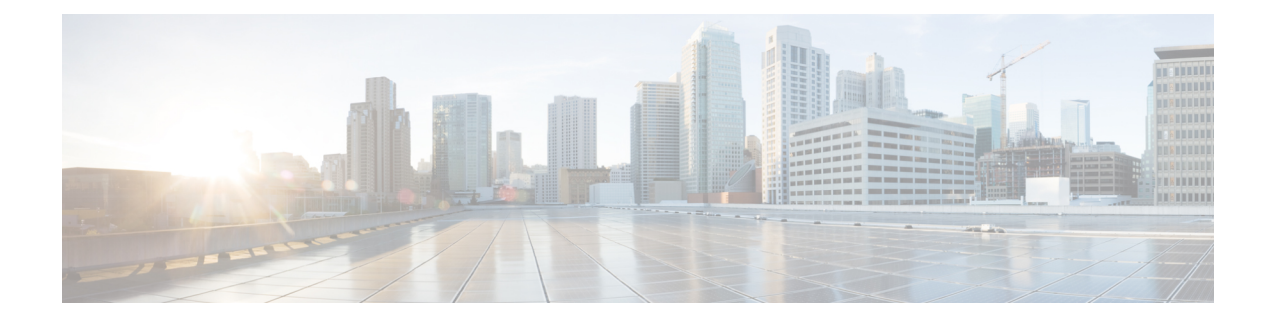

# **Configuring Smart Licensing**

- [Prerequisites](#page-0-0) for Configuring Smart Licensing, on page 1
- [Introduction](#page-0-1) to Smart Licensing, on page 1
- [Connecting](#page-1-0) to CSSM, on page 2
- [Configuring](#page-3-0) a Connection to CSSM and Setting Up the License Level, on page 4
- [Registering](#page-14-0) a Device on CSSM, on page 15
- Monitoring Smart Licensing [Configuration,](#page-19-0) on page 20
- [Configuration](#page-20-0) Examples for Smart Licensing, on page 21
- Additional [References,](#page-21-0) on page 22
- Feature History for Smart [Licensing,](#page-21-1) on page 22

## <span id="page-0-0"></span>**Prerequisites for Configuring Smart Licensing**

You must have the following in [CSSM](https://software.cisco.com/):

- Cisco Smart Account
- One or more Virtual Account
- User role with proper access rights
- You should have accepted the Smart Software Licensing Agreement on CSSM to register devices.
- Network reachability to <https://tools.cisco.com>.

## <span id="page-0-1"></span>**Introduction to Smart Licensing**

CiscoSmart Licensing is a flexible licensing model that provides you with an easier, faster, and more consistent way to purchase and manage software across the Cisco portfolio and across your organization. And it's secure – you control what users can access. With Smart Licensing you get:

- Easy Activation: Smart Licensing establishes a pool of software licenses that can be used across the entire organization—no more PAKs (Product Activation Keys).
- Unified Management: My Cisco Entitlements (MCE) provides a complete view into all of your Cisco products and services in an easy-to-use portal, so you always know what you have and what you are using.

• License Flexibility: Your software is not node-locked to your hardware, so you can easily use and transfer licenses as needed.

To use Smart Licensing, you must first set up a Smart Account on Cisco Software Central [\(software.cisco.com\)](http://software.cisco.com).

For a more detailed overview on Cisco Licensing, go to [cisco.com/go/licensingguide.](https://cisco.com/go/licensingguide)

## **Overview of CSSM**

Cisco Smart Software Manager (CSSM) enables you to manage all your Cisco smart software licenses from one centralized portal. With CSSM, you can organize and view your licenses in groups called virtual accounts (collections of licenses and product instances).

You can access the CSSM on [https://software.cisco.com/#,](https://software.cisco.com/) by clicking the **Smart Software Licensing** link under the **License** tab.

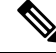

Use a Chrome 32.0, Firefox 25.0, or Safari 6.0.5 web browser to access CSSM. Also, ensure that Javascript 1.5 or a later version is enabled in your browser. **Note**

Use the CSSM to do the following tasks:

- Create, manage, or view virtual accounts.
- Create and manage Product Instance Registration Tokens.
- Transfer licenses between virtual accounts or view licenses.
- Transfer, remove, or view product instances.
- Run reports against your virtual accounts.
- Modify your email notification settings.
- View overall account information.

CSSM Help describes the procedures for carrying out these tasks.

## <span id="page-1-0"></span>**Connecting to CSSM**

The following illustration shows the various options available to connect to CSSM:

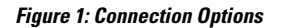

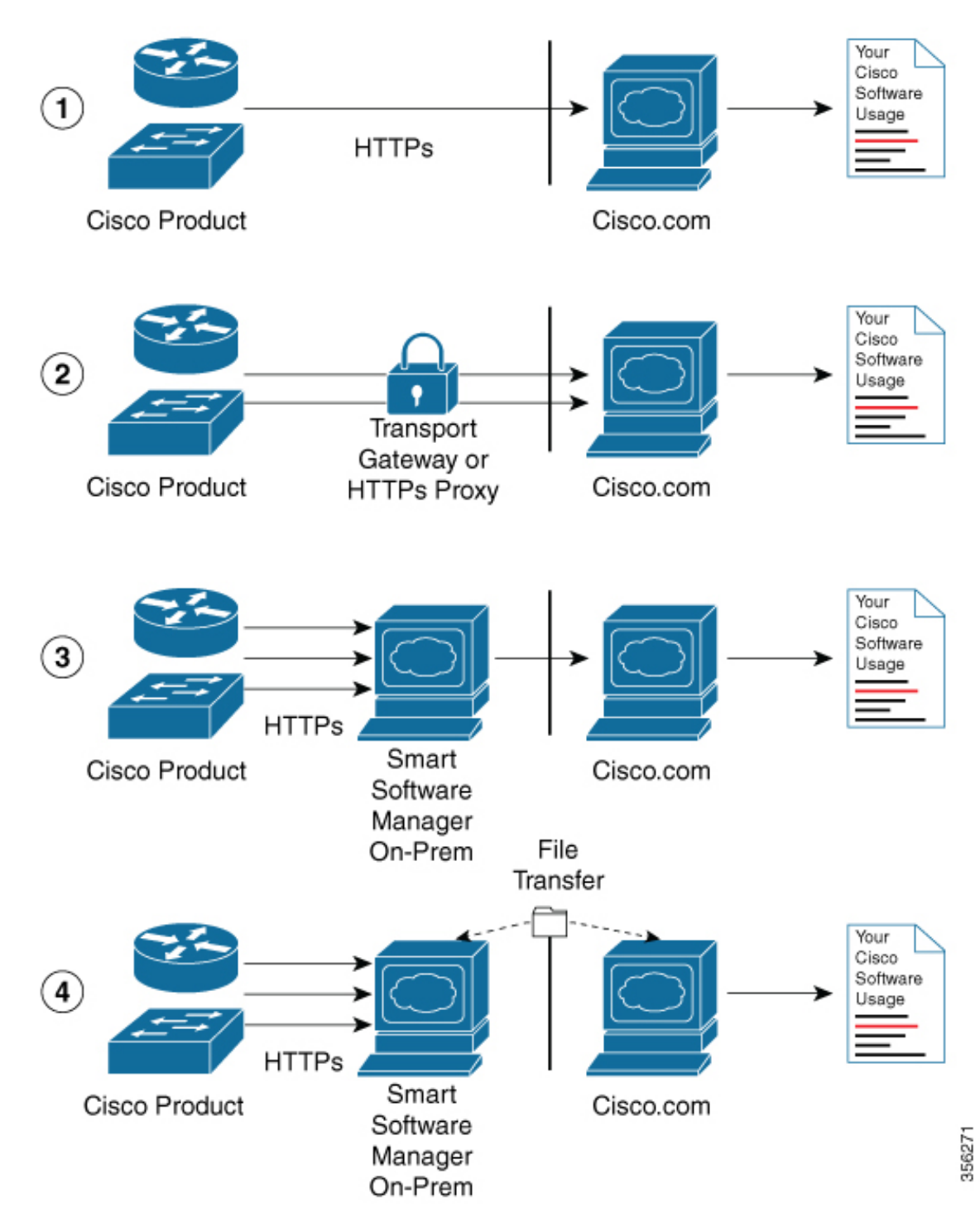

**1.** Direct cloud access: In this method, Cisco products send usage information directly over the internet to Cisco.com; no additional components are needed for the connection.

- **2.** Direct cloud access through an HTTPs proxy: In this method, Cisco products send usage information over the internet through a proxy server - either a Call Home Transport Gateway or an off-the-shelf proxy (such as Apache) to Cisco.com.
- **3.** Mediated access through a connected on-premises collector: In this method, Cisco products send usage information to a locally-connected collector, which acts as a local license authority. Periodically, this information is exchanged to keep the databases synchronized.
- **4.** Mediated access through a disconnected on-premises collector: In this method, Cisco products send usage information to a local disconnected collector, which acts as a local license authority. Exchange of human-readable information takes place occasionally (maybe once a month) to keep the databases synchronized.

Options 1 and 2 provide an easy connection option, and options 3 and 4 provide a secure environment connection option. Cisco Smart Software Manager On-Prem (formerly known as Cisco Smart Software Manager satellite) provides support for options 3 and 4.

# <span id="page-3-0"></span>**Configuring a Connection to CSSM and Setting Up the License Level**

The following sections provide information about how to set up a connection to CSSM and set up the license level.

### **Setting Up a Connection to CSSM**

The following steps show how to set up a Layer 3 connection to CSSM to verify network reachability. Skip this section if you already have Layer 3 connectivity to CSSM.

### **SUMMARY STEPS**

#### **1. enable**

- **2. configure terminal**
- **3.** {**ip** | **ipv6**} **name-server** *server-address 1* [*server-address 2*] [*server-address 3*] [*server-address 4*] [*server-address 5*] [*server-address 6*]
- **4. ip name-server vrf Mgmt-vrf** *server-address 1* [*server-address 2*] [*server-address 3*] [*server-address 4*] [*server-address 5*] [*server-address 6*]
- **5. ip domain lookup source-interface** *interface-type interface-number*
- **6. ip domain name example.com**
- **7. ip host tools.cisco.com** *ip-address*
- **8. interface** *vlan\_id*
- **9. ntp server** *ip-address* [**version** *number*] [**key** *key-id*] [**prefer**]
- **10. switchport access vlan** *vlan\_id*
- **11. ip route** *ip-address ip-mask subnet mask*
- **12. license smart transport callhome**
- **13. ip http client source-interface** *interface-type interface-number*
- **14. exit**
- **15. copy running-config startup-config**

### **DETAILED STEPS**

 $\mathbf I$ 

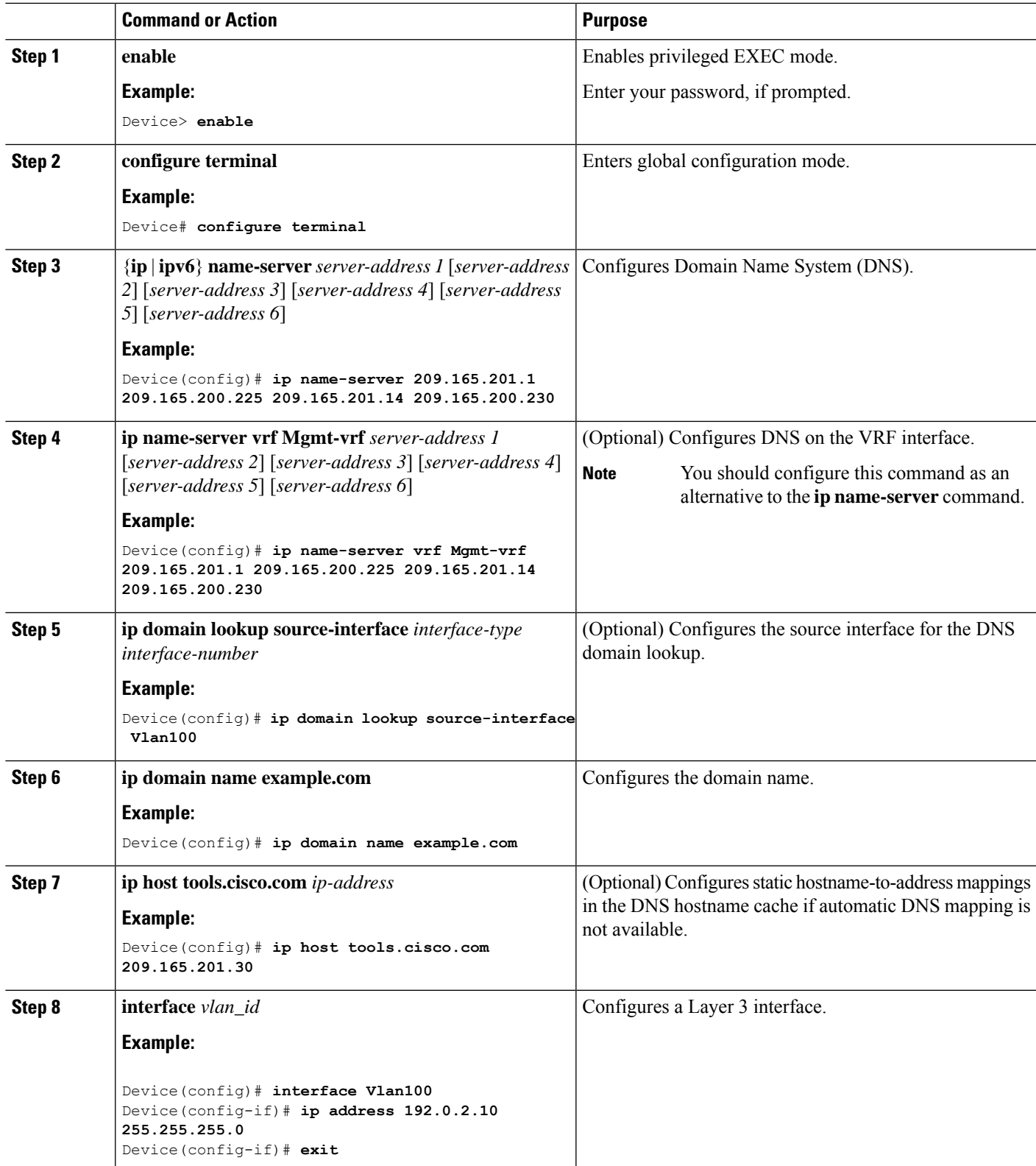

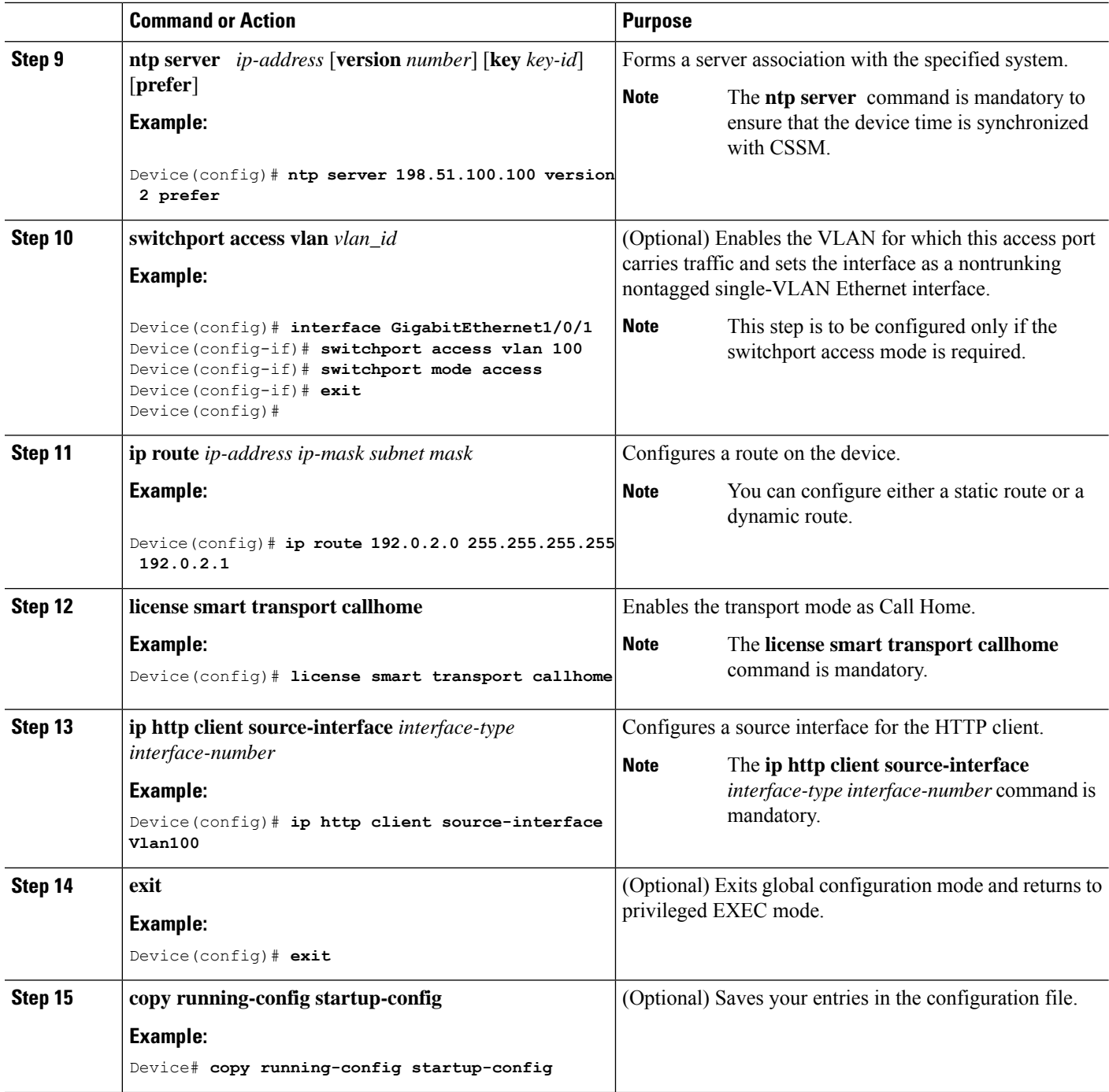

## **Configuring the Call Home Service for Direct Cloud Access**

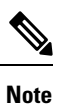

By default, the CiscoTAC-1 profile is already set up on the device. Use the **show call-home profile all** command to check the profile status.

The Call Home service provides email-based and web-based notification of critical system events to CSSM. To configure and enable the Call Home service, perform this procedure:

### **SUMMARY STEPS**

- **1. enable**
- **2. configure terminal**
- **3. call-home**
- **4. no http secure server-identity-check**
- **5. contact-email-address** *email-address*
- **6. profile CiscoTAC-1**
- **7. destination transport-method http**
- **8. destination address http** *url*
- **9. active**
- **10. no destination transport-method email**
- **11. exit**
- **12. exit**
- **13. service call-home**
- **14. exit**
- **15. copy running-config startup-config**

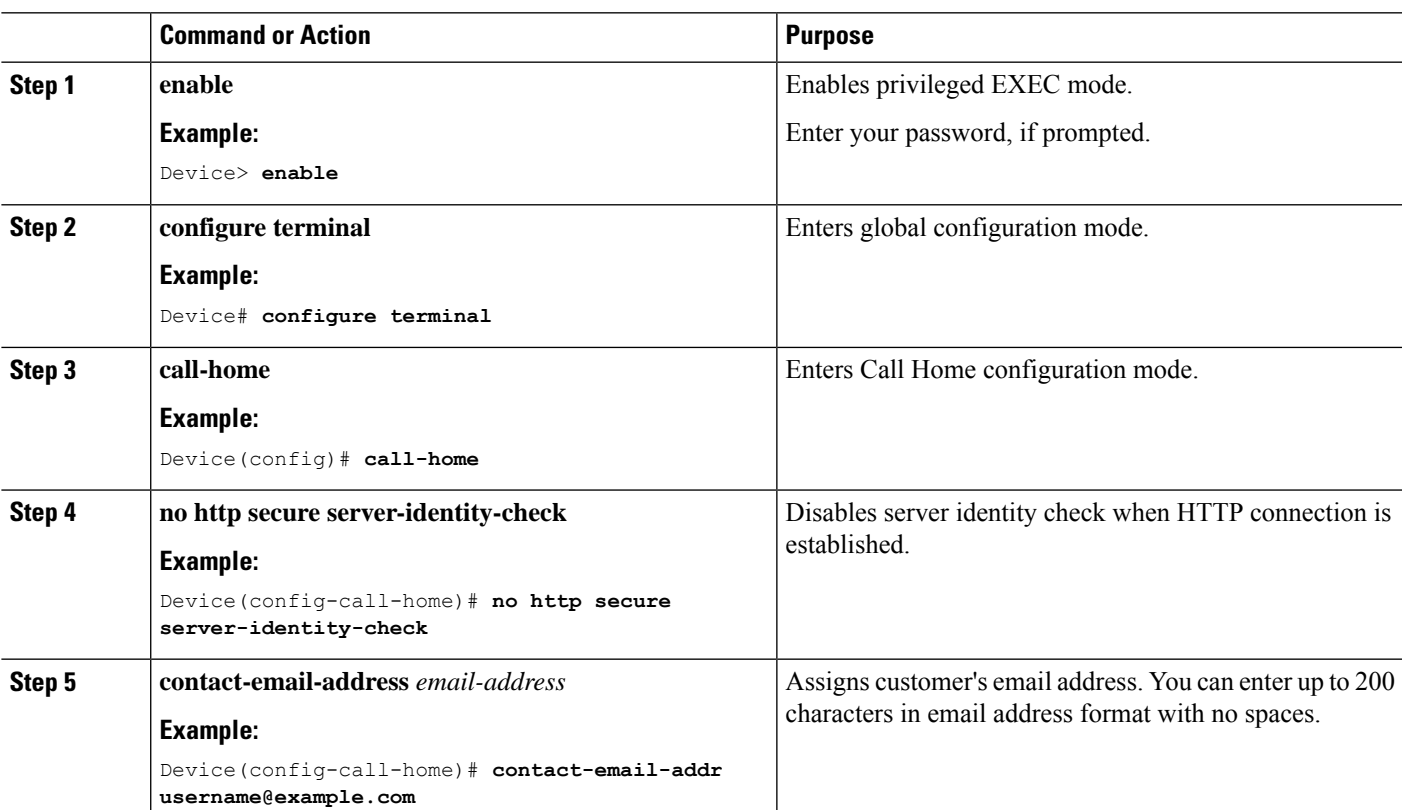

I

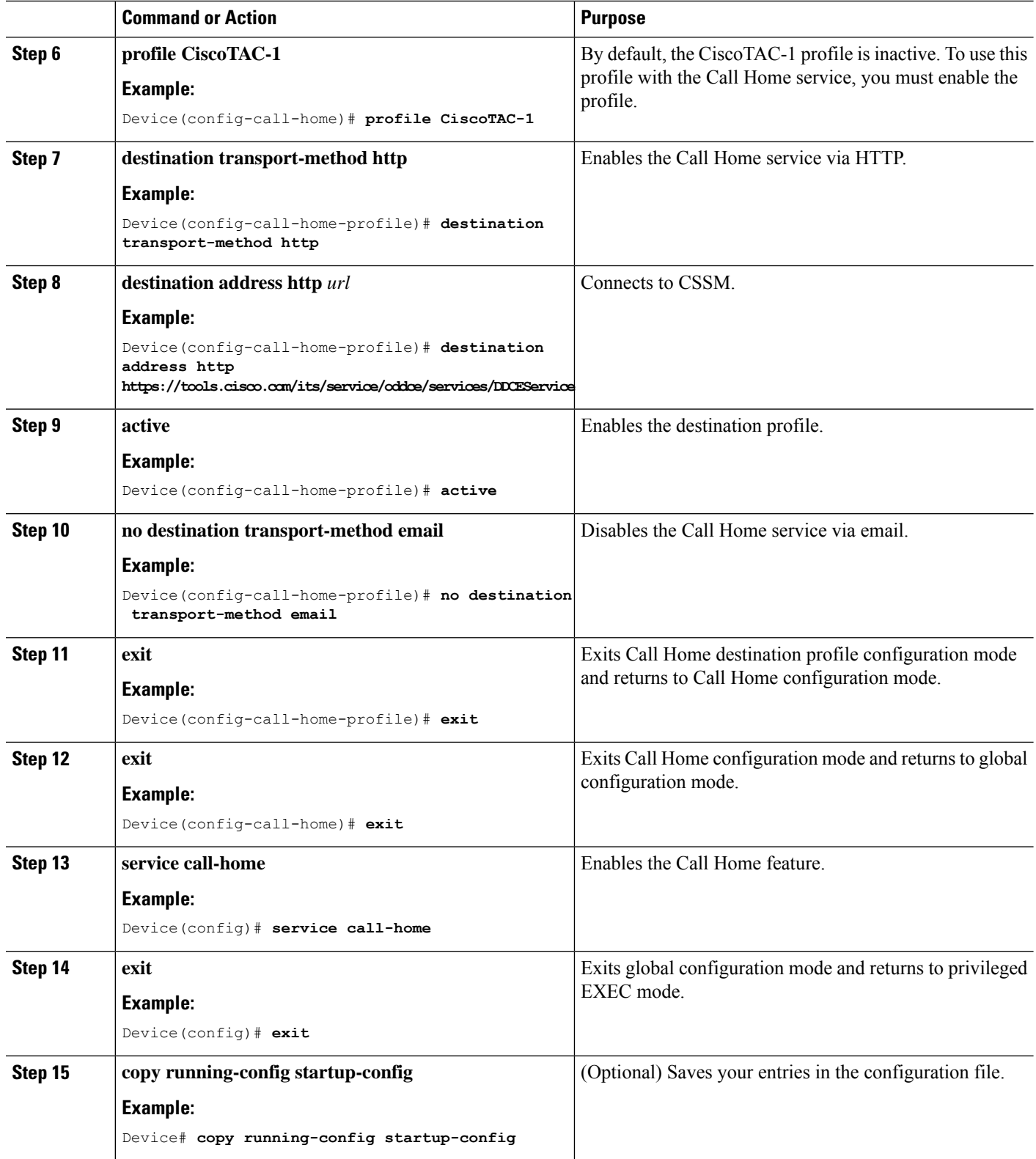

Ш

## **Configuring the Call Home Service for Direct Cloud Access through an HTTPs Proxy Server**

The Call Home service can be configured through an HTTPs proxy server. This configuration requires no user authentication to connect to CSSM.

**Note** Authenticated HTTPs proxy configurations are not supported.

To configure and enable the Call Home service through an HTTPs proxy, perform this procedure:

### **SUMMARY STEPS**

- **1. enable**
- **2. configure terminal**
- **3. call-home**
- **4. contact-email-address** *email-address*
- **5. http-proxy** *proxy-address* **proxy-port** *port-number*
- **6. profile CiscoTAC-1**
- **7. destination transport-method http**
- **8. no destination transport-method email**
- **9. profile** *name*
- **10. reporting smart-licensing-data**
- **11. destination transport-method http**
- **12. destination address http** *url*
- **13. active**
- **14. exit**
- **15. exit**
- **16. service call-home**
- **17. ip http client proxy-server** *proxy-address* **proxy-port** *port-number*
- **18. exit**
- **19. copy running-config startup-config**

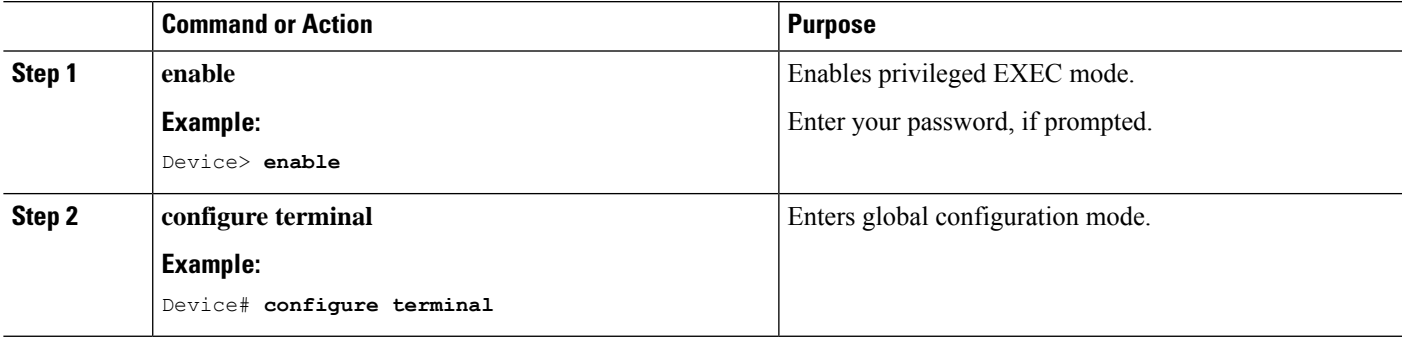

I

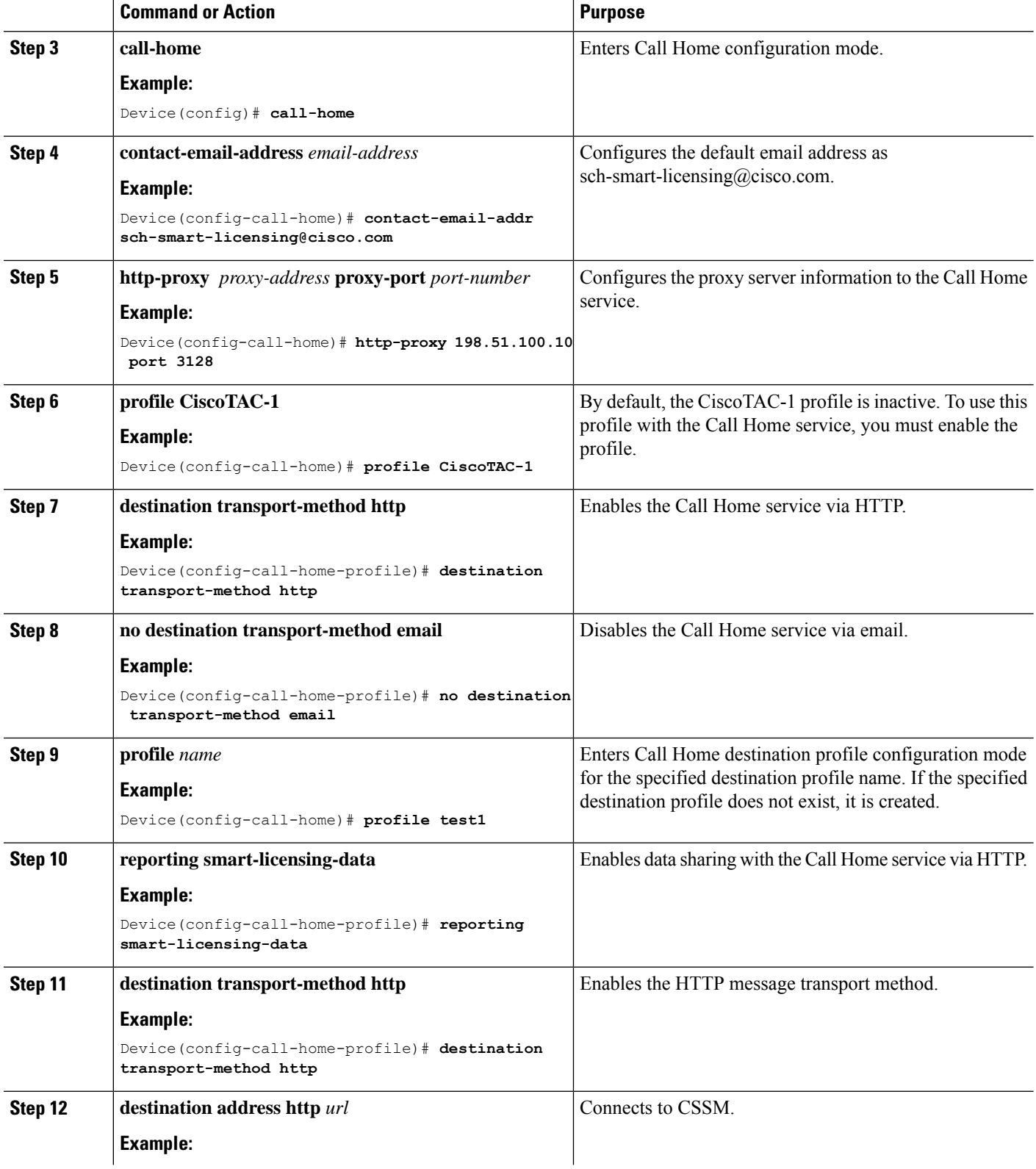

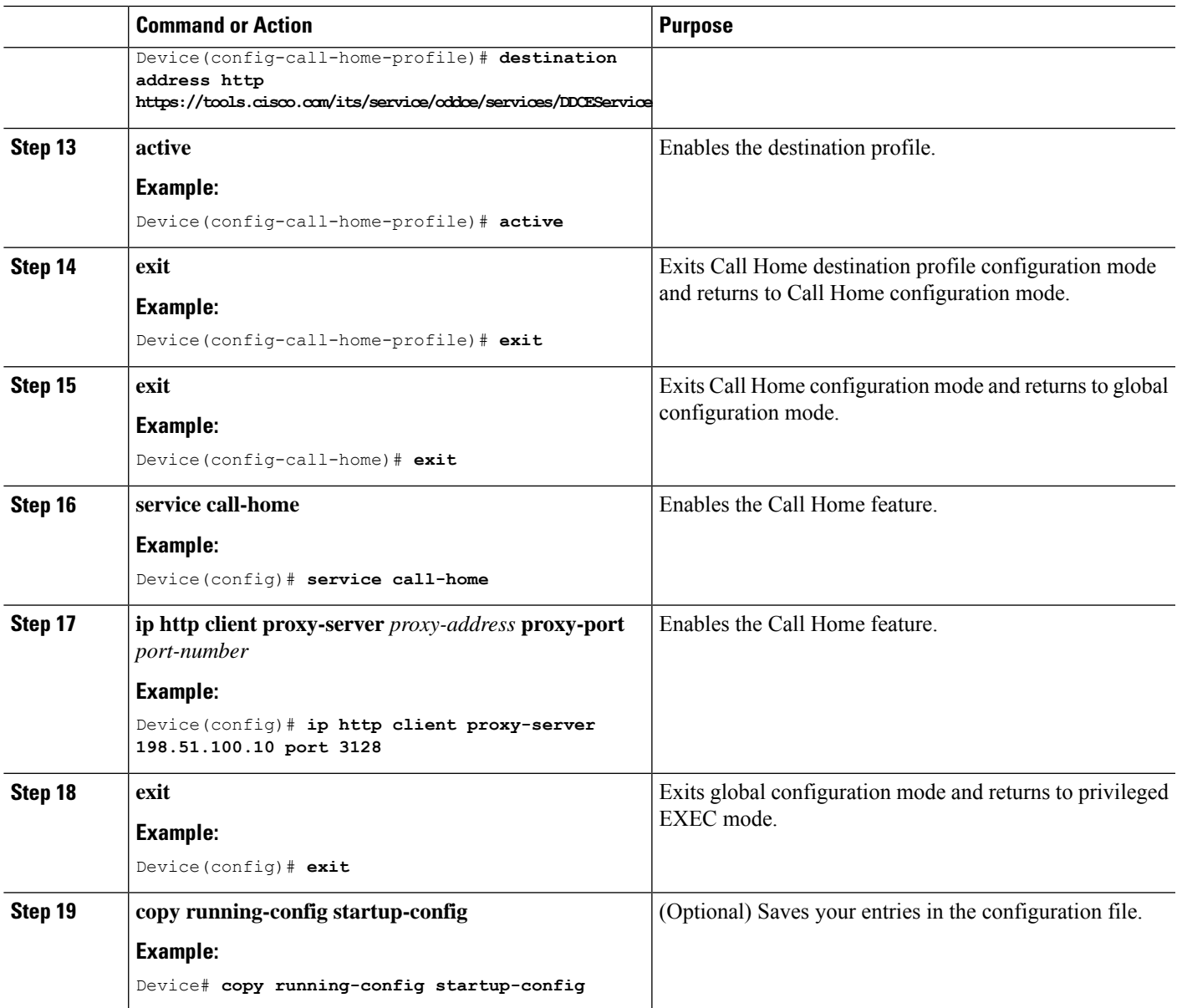

## **ConfiguringtheCallHomeServiceforCiscoSmartSoftwareManagerOn-Prem**

For information about Cisco Smart Software Manager On-Prem (formerly known as Cisco Smart Software Manager satellite), see <https://www.cisco.com/c/en/us/buy/smart-accounts/software-manager-satellite.html>.

To configure the Call Home service for the Cisco Smart Software Manager On-Prem (formerly known as Cisco Smart Software Manager satellite), perform this procedure:

### **SUMMARY STEPS**

- **1. enable**
- **2. configure terminal**
- **3. call-home**
- **4. no http secure server-identity-check**
- **5. profile** *name*
- **6. reporting smart-licensing-data**
- **7. destination transport-method http**
- **8. destination address http** *url*
- **9. destination preferred-msg-format** {**long-text** | **short-text** | **xml**}
- **10. active**
- **11. exit**
- **12. exit**
- **13. ip http client source-interface** *interface-type interface-number*
- **14. crypto pki trustpoint** *name*
- **15. revocation-check none**
- **16. end**
- **17. copy running-config startup-config**

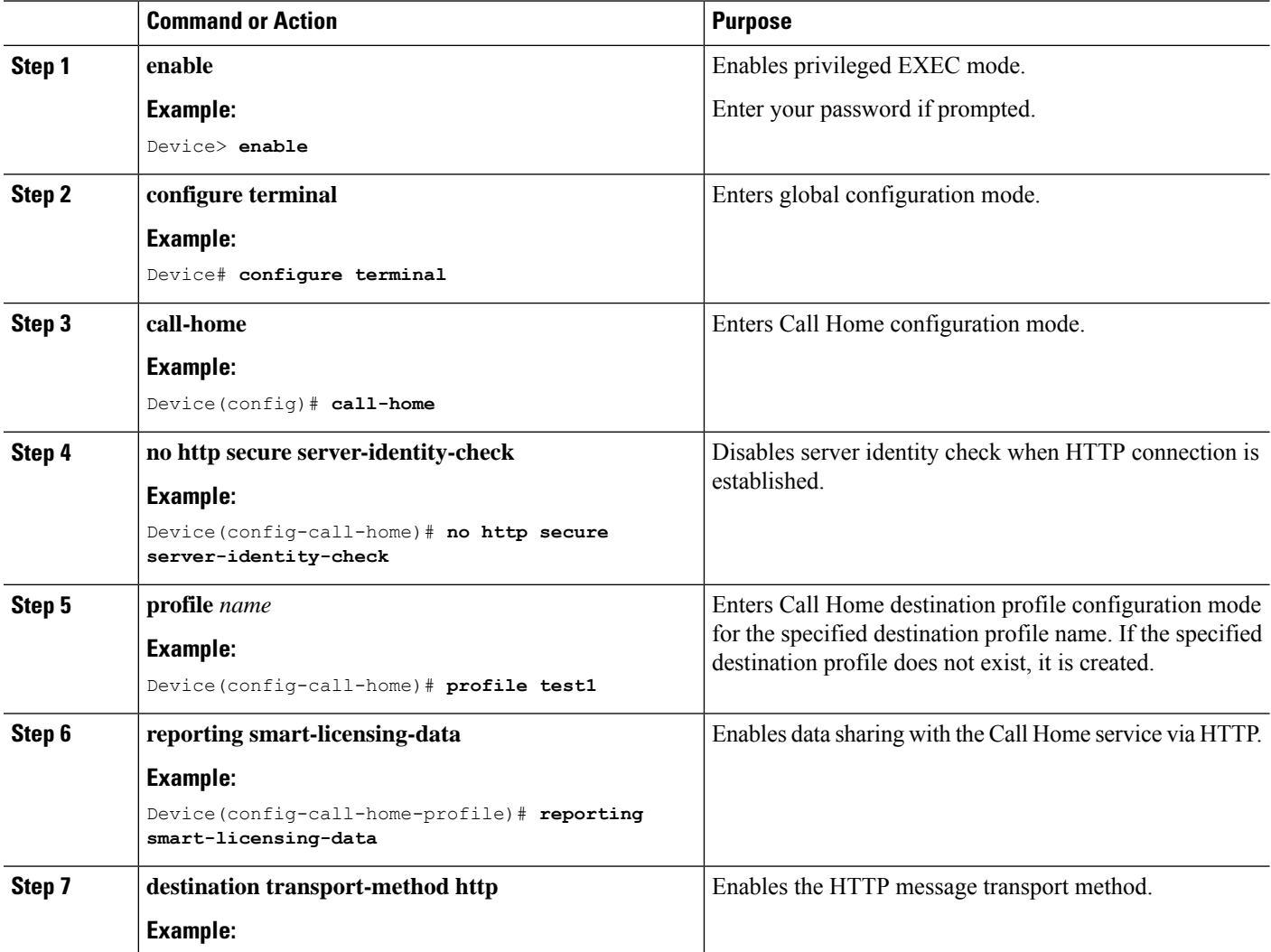

 $\mathbf l$ 

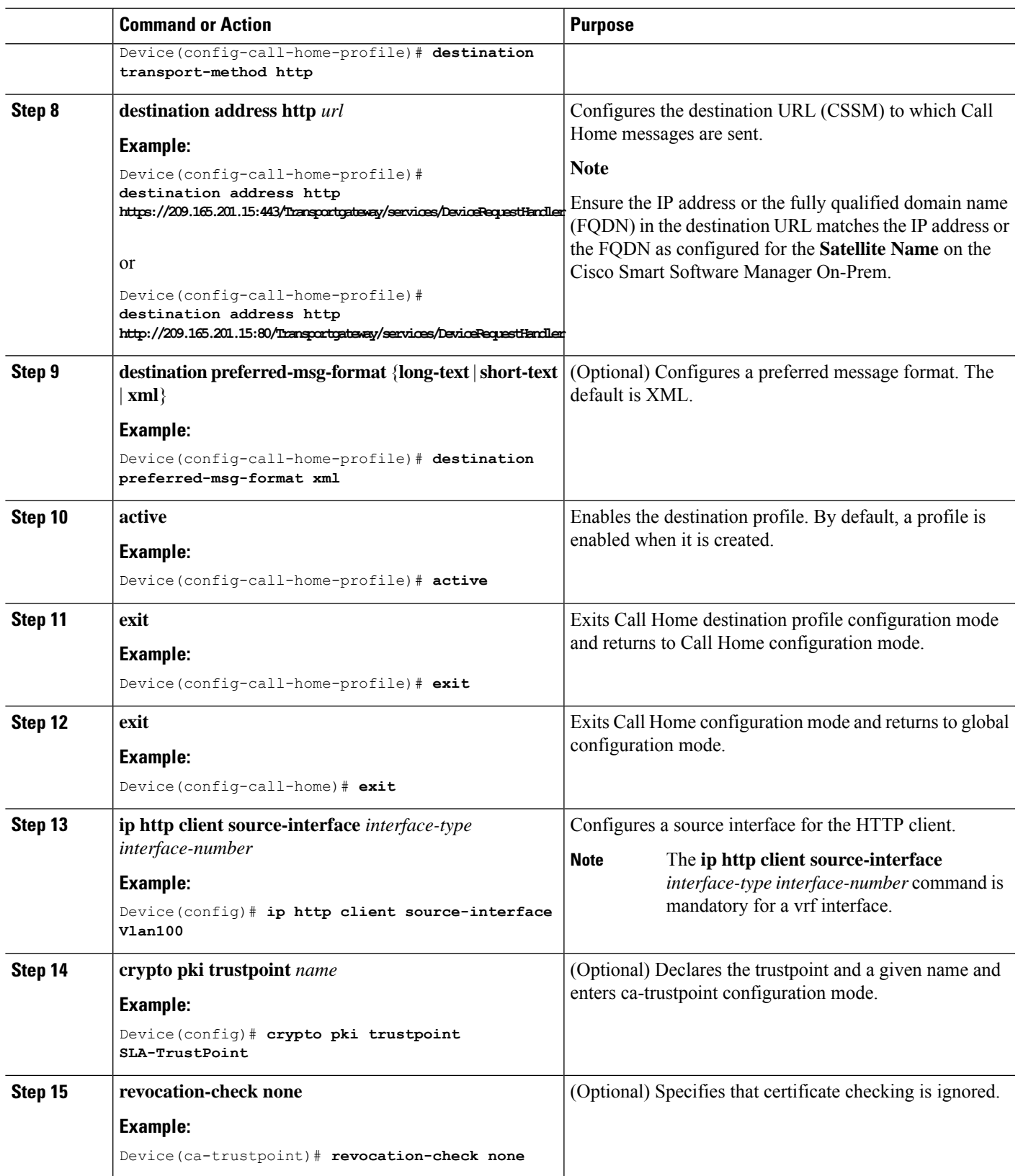

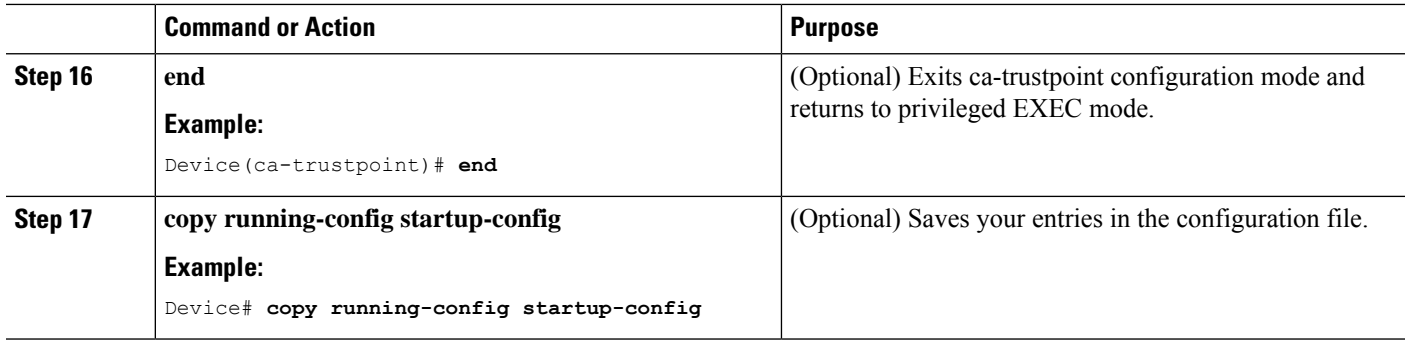

## **Configuring the License Level**

This procedure is optional. You can use this procedure to :

- Downgrade or upgrade licenses.
- Enable or disable an evaluation or extension license
- Clear an upgrade license

The required license level(s) needs to be configured on the device before registering. The following are the license levels available for Cisco Catalyst 9000 Series Switches:

### Base licenses

• Network Advantage

Add-on licenses—These can be subscribed for a fixed term of three, five, or seven years.

• DNA Advantage

To configure the license levels, follow this procedure:

### **SUMMARY STEPS**

- **1. enable**
- **2. configure terminal**
- **3. license boot level** *license\_level*
- **4. exit**
- **5. write memory**
- **6. show version**
- **7. reload**

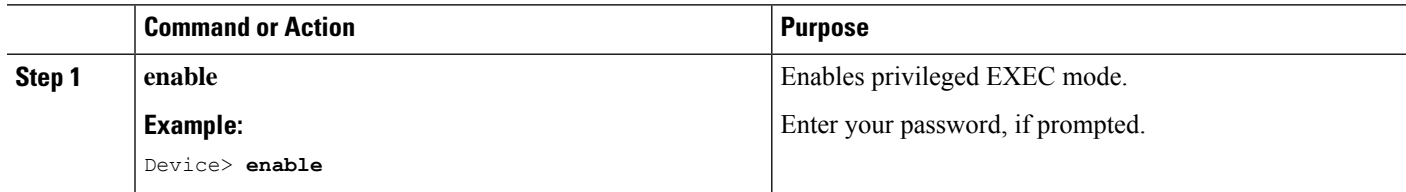

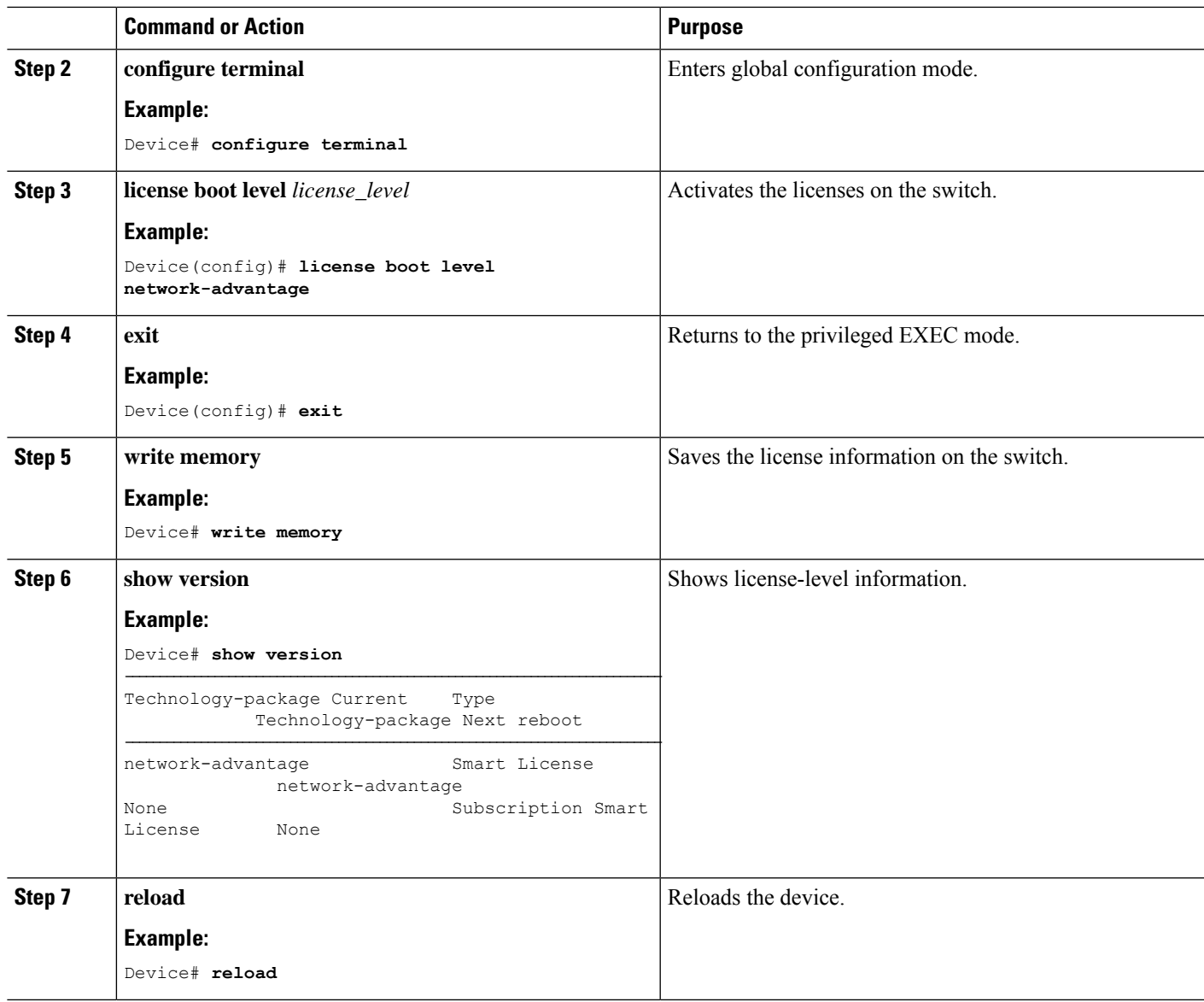

# <span id="page-14-0"></span>**Registering a Device on CSSM**

To register a device on CSSM, you must do the following tasks:

- **1.** Generate a unique token from the CSSM.
- **2.** Register the device with the generated token.

On successful registration, the device will receive an identity certificate. This certificate is saved on your device and automatically used for all future communications with Cisco. CSSM will attempt to renew the registration information every 30 days.

Additionally, license usage data is collected and a report is sent to you every month. If required, you can configure your Call Home settings to filter out sensitive information (like hostname, username and password) from the usage report.

## **Generating a New Token from CSSM**

Tokens are generated to register new product instances to the virtual account.

**Step 1** Log in to CSSM from [https://software.cisco.com/#.](https://software.cisco.com/) You must log in to the portal using the username and password provided by Cisco. **Step 2** Click the **Inventory** tab. **Step 3** From the **Virtual Account** drop-down list, choose the required virtual account. **Step 4** Click the **General** tab. **Step 5** Click **New Token**. Cisco Software Central > Smart Software Licensing English [ Change ] P Hello, ill Smart Account Name ▼ **Smart Software Licensing** Feedback Support Help Questions About Licensing?<br>Try our Virtual Assistant Alerts | Inventory | License Conversion | Reports | Preferences | Satellites | Activity **Try our Virtual Assistant** 28 Major | 9 Minor | Hide Alerts Virtual Account: Virtual Account 1 Licenses Product Instances Event Log General **Virtual Account** Description: Account 1 Default Virtual Account: No **Product Instance Registration Tokens** The registration tokens below can be used to register new product instances to this virtual account New Token... Token Expiration Date Description Export-Controlled Created By Actions ZjgxNzdjYjctOWRhMC00M2I0L... Expired Token<sub>1</sub> Allowed User 1 Actions -ZTg2MjBjMzUtN2U0Ni00NDdkL... E Expired Allowed User 1 Actions  $\sim$ 

The **Create Registration Token** window is displayed.

- **Step 6** In the **Description** field, enter the token description.
- **Step 7** In the **Expire After** field, enter the number of days the token must be active.
- **Step 8** (Optional) In the **Max. Number of Uses**field, enter the maximum number of uses allowed after which the token expires.

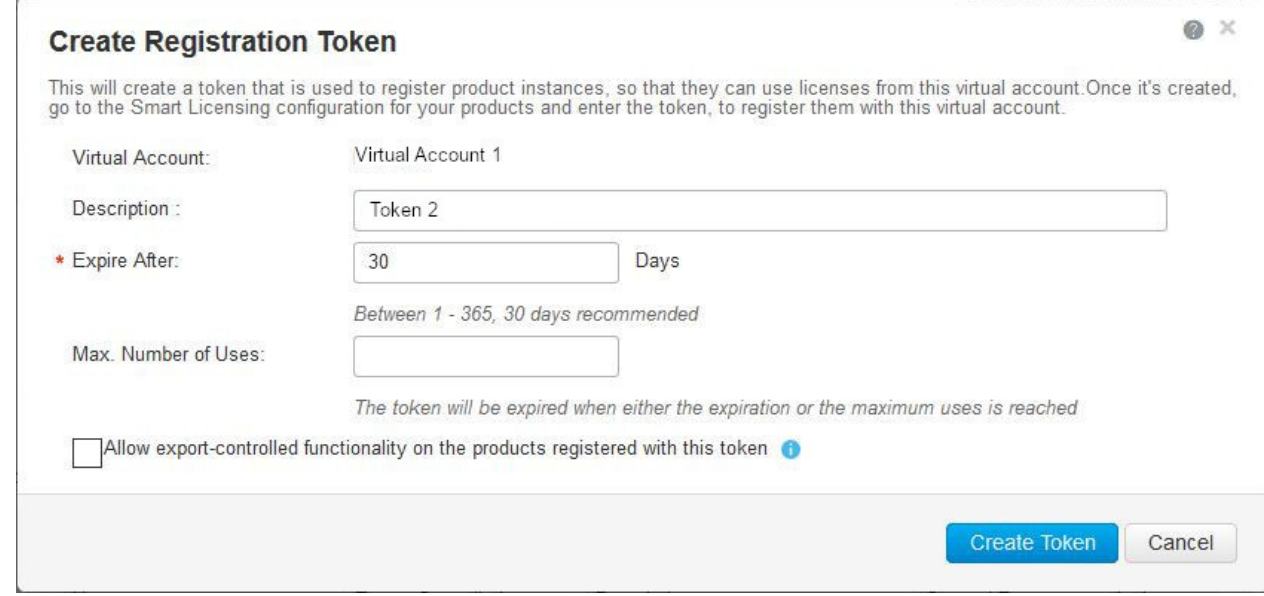

### **Step 9** Check the **Allow export-controlled functionality on the products registered with this token** checkbox.

Enabling this checkbox ensures Cisco compliance with US and country-specific export policies and guidelines. For more information, see <https://www.cisco.com/c/en/us/about/legal/global-export-trade.html>.

- **Step 10** Click **Create Token** to create a token.
- **Step 11** After the token is created, click **Copy** to copy the newly created token.

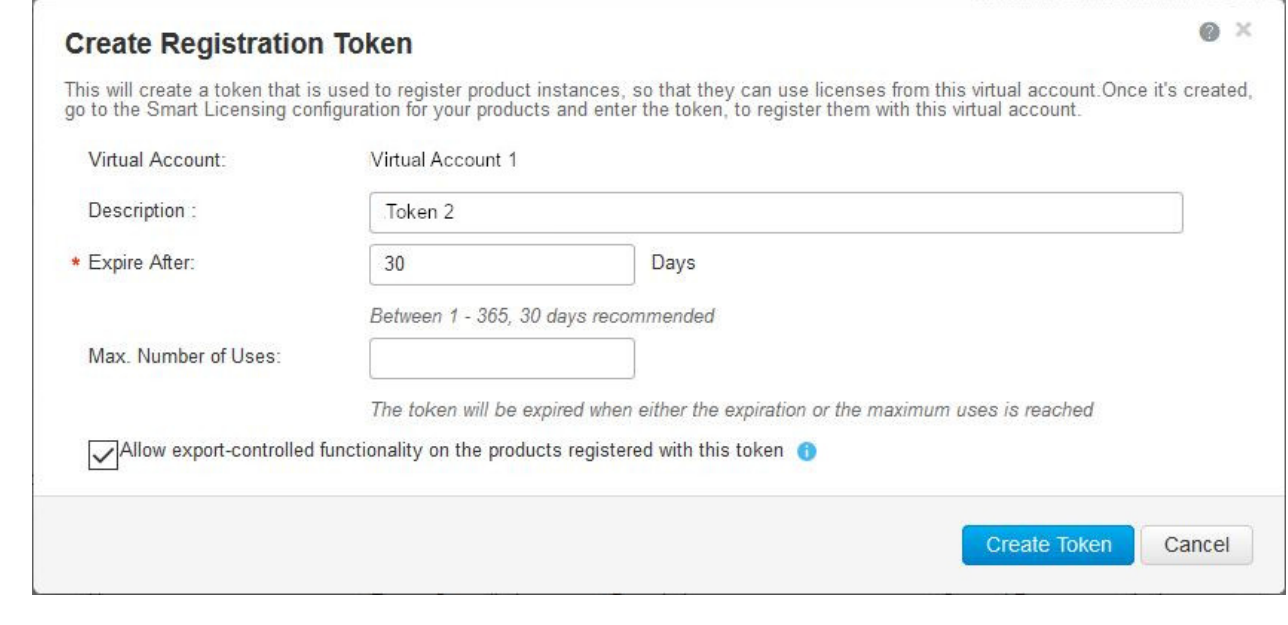

## **Registering a Device with the New Token**

To register a device with the new token, perform this procedure:

### **SUMMARY STEPS**

- **1. enable**
- **2. license smart register idtoken** *token\_ID*
- **3. write memory**

### **DETAILED STEPS**

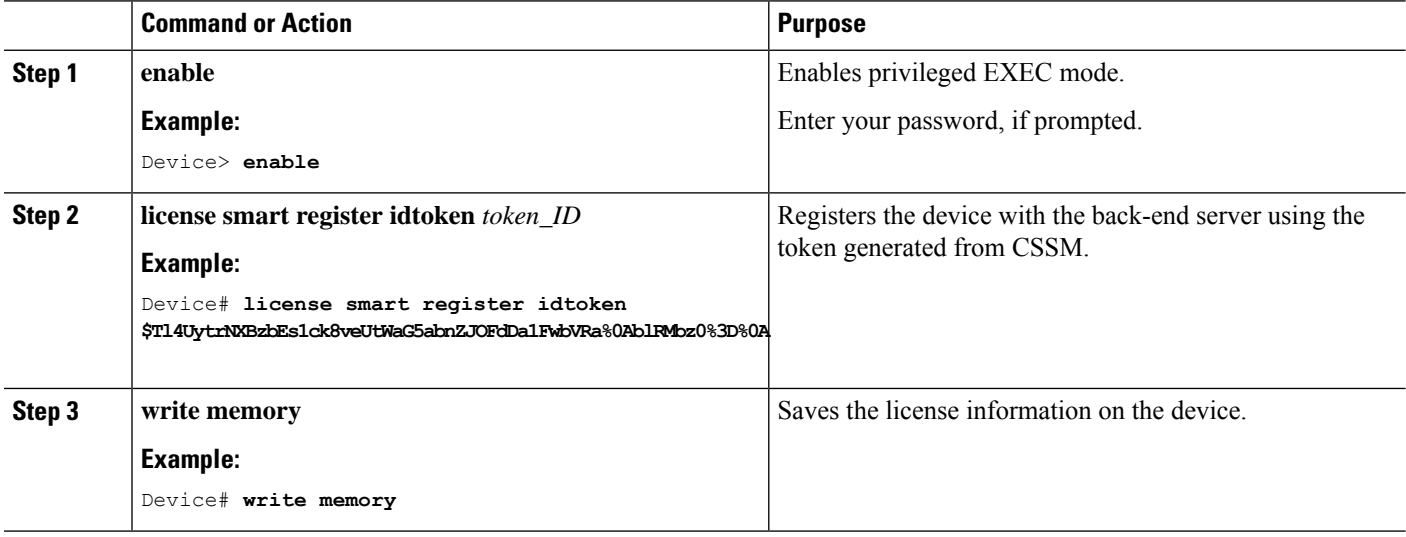

### **Verifying the License Status After Registration**

To verify the status of a license after registration, use the **show license all** command.

### **Canceling a Device's Registration in CSSM**

When your device is taken off the inventory, shipped elsewhere for redeployment, or returned to Cisco for replacement using the return merchandise authorization (RMA) process, you can use the**deregister** command to cancel the registration of your device.

To cancel device registration, follow this procedure:

### **Before you begin**

Layer 3 connection to CSSM must be available to successfully deregister the device.

### **SUMMARY STEPS**

- **1. enable**
- **2. license smart deregister**

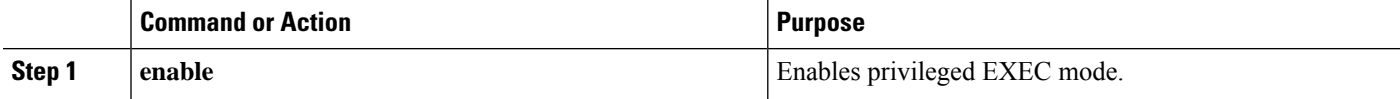

 $\mathbf l$ 

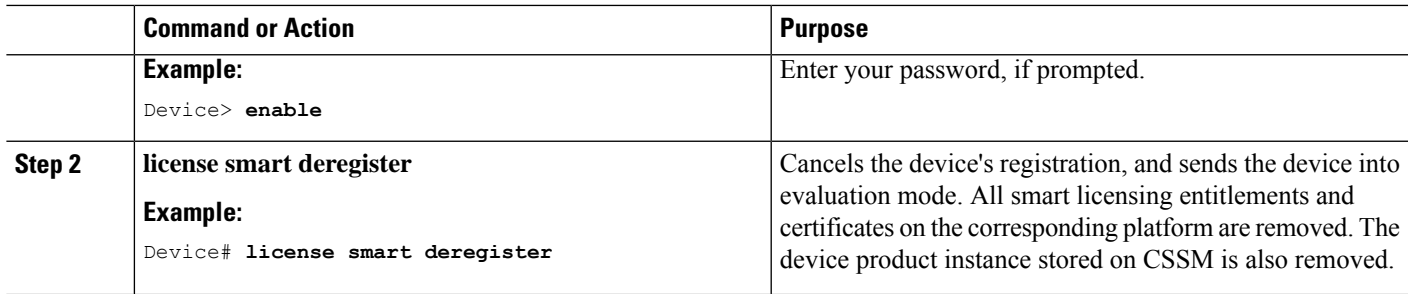

# <span id="page-19-0"></span>**Monitoring Smart Licensing Configuration**

Use the following commands in privileged EXEC mode to monitor smart licensing configuration.

#### **Table 1: Commands to Monitor Smart Licensing Configuration**

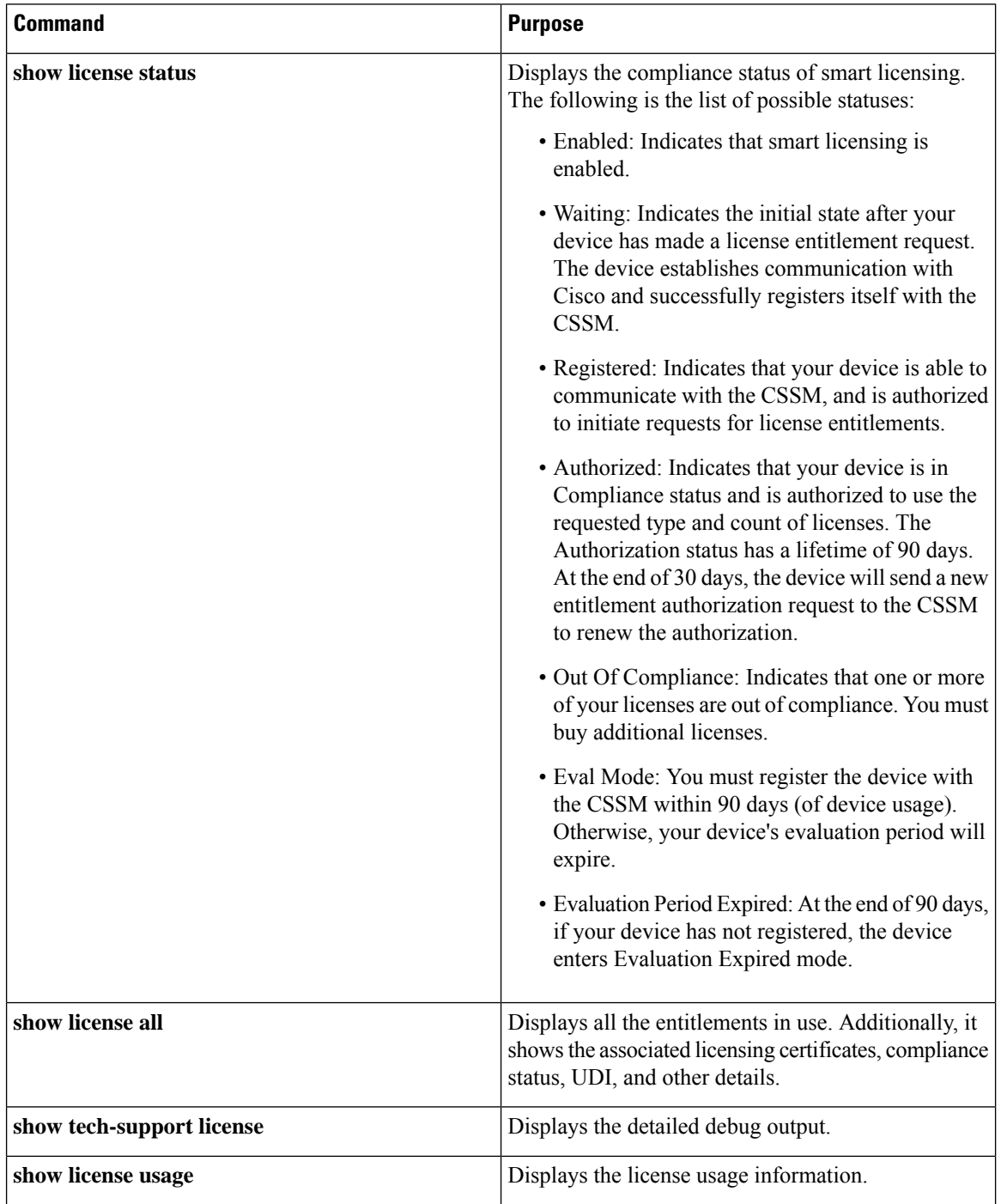

Ш

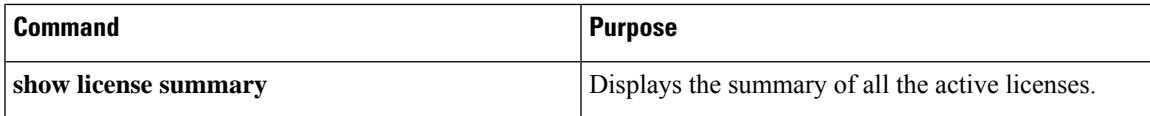

## <span id="page-20-0"></span>**Configuration Examples for Smart Licensing**

The following sections provide various Smart Licensing configuration examples.

### **Example: Viewing the Call Home Profile**

### **Example**

To display the Call Home profile, use the **show call-home profile all** command:

```
Device> enable
Device# show call-home profile all
Profile Name: CiscoTAC-1
   Profile status: ACTIVE
   Profile mode: Full Reporting
   Reporting Data: Smart Call Home, Smart Licensing
   Preferred Message Format: xml
   Message Size Limit: 3145728 Bytes
   Transport Method: http
   HTTP address(es): https://tools.cisco.com/its/service/oddce/services/DDCEService
   Other address(es): default
   Periodic configuration info message is scheduled every 1 day of the month at 09:15
   Periodic inventory info message is scheduled every 1 day of the month at 09:00
   Alert-group Severity
   ------------------------ ------------
   crash debug<br>diagnostic minor
   diagnostic
   environment warning
   inventory normal
   Syslog-Pattern Severity
    ------------------------ ------------
   APF-.-WLC_.* warning
   .* major
```
### **Example: Registering a Device**

#### **Example**

To register a device, use the **license smart register idtoken** command:

```
Device> enable
Device# license smart register idtoken
```
**Tl4UytrNXBzbEs1ck8veUtWaG5abnZJOFdDa1FwbVRa%0AblRMbz0%3D%0A** Device# **write memory**

# <span id="page-21-0"></span>**Additional References**

#### **Related Documents**

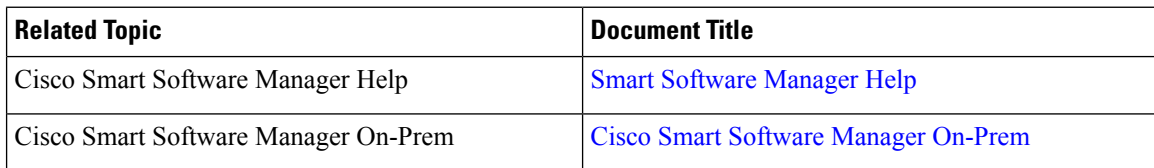

### **Technical Assistance**

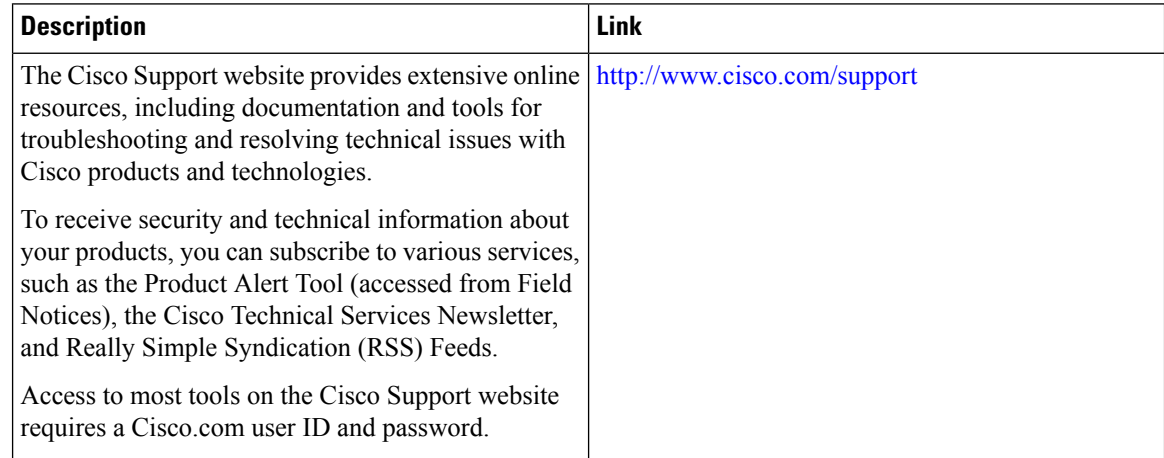

# <span id="page-21-1"></span>**Feature History for Smart Licensing**

This table provides release and related information for features explained in this module.

These features are available on all releases subsequent to the one they were introduced in, unless noted otherwise.

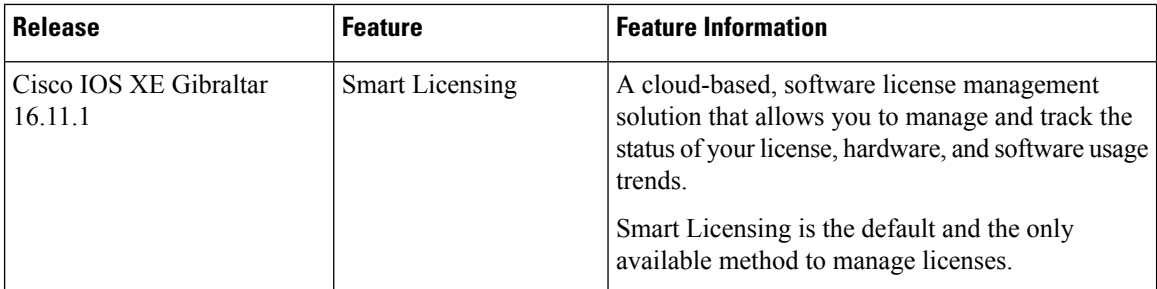

Use Cisco Feature Navigator to find information about platform and software image support. To access Cisco Feature Navigator, go to <http://www.cisco.com/go/cfn>